## **Dashboard**

JasperReports Server provides many user-friendly features to build interactive dashboards. Some of the advanced features are:

- Including data from multiple sources by adding a URL to the dashboard
- Display free text items on the dashboard. For example, add a title to the dashboard
- Adding input parameters using a single control or multiple controls to update the dashboard's data
- Adjusting a dashboard's layout
- Setting the canvas size (dashboard display area) to adjust to your system's screen resolution

For information about the content you can add to a dashboard, see "Dashboard Overview". To learn how to create a dashboard, see "Creating a Simple Dashboard" in the JasperReports-Server-User-Guide.

## **To export the Jasper dashboard:**

- 1. Login to RiskVision and access Jasper.
- 2. Navigate to **Create** > **Dashboard**.
- 3. Add the reports to the dashboard.
- 4. Click on **Dashboard Properties**(the Gear Symbol), then check the box next to **Show Export button**.
- 5. Click **Apply** and then **OK**.
- 6. Save the dashboard.
- 7. Navigate to **View** > **Repository** > **RiskVision** > **Dashboards**.
- 8. Run the dashboard created above.
- 9. Click on **Export** > **PDF** or to any desired format.

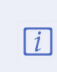

If you are using JasperReports 7.9.0 on RiskVision 9.7, you must place thechrome.path=C:/Program Files (x86)/Google/Chrome/Application/chrome.exchrome path in the**js.config.properties**files present in th**€:\ReportServer\ReportServer\apachetomcat\webapps\jasperserver-pro\WEB-INF**folder and then restart the Jasper services. If exporting the dashboard still doesn't work, perform the following alternative steps.

- 10. Download Chromium 79.0.3945.130 for Windows.
	- a. Extract the chrome-win.zip to c:\chrome-win on the Windows Server.
	- b. Navigate to the **C:\ReportServer\ReportServer\apache-tomcat\webapps\jasperserver-pro\WEB-INF** folder.
	- c. Place the **chrome.path=c:/chrome-win/chrome.exe** chrome path in the **js.config.properties** files.
	- d. Restart the JasperReports service.

## **Take Screenshot of Jasper Dashboard**

- 1. Comment the **phantomjs.binary=c:\\ReportServer\\ReportServer\\phantomjs\\bin\\phantomjs.exe** line from the "**js.config.properties**" file present under **C:\ReportServer\ReportServer\apache-tomcat\webapps\jasperserver-pro\WEB-INF**.
- 2. Comment the two lines below from the **jasperreports.properties** file present under **C:\ReportServer\ReportServer\apachetomcat\webapps\jasperserver-pro\WEB-INF\classes**
	- **net.sf.jasperreports.phantomjs.executable.path=C:\\ReportServer\\\\ReportServer\\phantomjs\\bin\\phantomjs.exe.**
	- **net.sf.jasperreports.phantomjs.executable.path=C:\\ReportServer\\\\ReportServer\\phantomjs\\bin\\phantomjs.exe.**
- 3. Add the **net.sf.jasperreports.chrome.argument.no-sandbox=true** line to **jasperreports.properties present under C:\ReportServer\ReportServer\apache-tomcat\webapps\jasperserver-pro\WEB-INF\classes.**
- 4. Update the chrome path **chrome.path = C://Program Files (x86)//Google//Chrome//Application//chrome.exe** in **js.config.properties** present

under C:\ReportServer\ReportServer\apache-tomcat\webapps\jasperserver-pro\WEB-INF.